# **Anlegen eines passwortgeschützten Bereiches**

Bitte beachten Sie, dass Sie für diese Funktion erweiterte Rechte im CMS benötigen. Kontaktieren Sie uns als CMS-Support, falls Ihnen diese nicht bereits gegeben sind.

# Website-Benutzer und -Benutzergruppen

Bevor wir wirklich die Website-Benutzer anlegen, sollte irgendwo im Seitenbaum eine Login-Seite angelegt oder eine vorhandene bestimmt werden. Diese Seite muss noch keine Funktionen besitzen, sie muss nur im Vorfeld dazu bestimmt werden. Den Login richten wir zum Schluss ein. Darunter legen Sie die Seiten an, auf die der Nutzer bei erfolgreichem Login weitergeleitet wird. Diese kann beinhalten, was Sie möchten. Am besten allerdings einen Begrüßungstext und eventuelle weitere Hinweise zu den passwortgeschützten Inhalten.

Daraufhin muss eine Seite vom Typ Ordner im Seitenbaum angelegt (im Screenshot unten mit einem Wersehen.) und unter die Login-Seite eingegliedert werden. Als Titel für den Ordner kann man beispielsweise den Namen **Benutzer** wählen. Um dem Ordner das entsprechende Icon zu geben, müssen Sie mit der rechten Maustaste auf den Ordner klicken und im Kontextmenu **Bearbeiten** auswählen. Auf der rechten Seitenhälfte können Sie nun die Eigenschaften des Ordners bearbeiten. Unter dem Reiter **Erscheinungsbild** befindet sich der Abschnitt **Benutze als Container**. Im darunter liegenden Dropdown-Feld wählen Sie dann **Website-Benutzer** aus. Speichern und schließen Sie. (**Hinweis:** Man muss als Admin angemeldet sein, damit man den Reiter Erscheinungsbild sieht.)

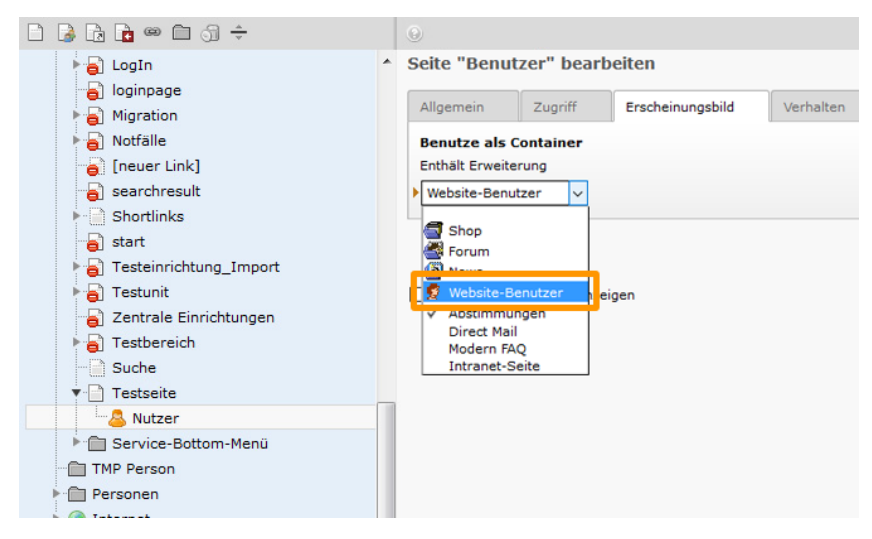

In diesen Ordner werden die Website-Benutzer und deren Benutzergruppen angelegt. Den Ordner wählt man daraufhin mit einem Linksklick aus und betrachtet ihn über den Bereich Liste. Dort legt man einen neuen Datensatz an. Zuerst muss eine Website-Benutzergruppe angelegt werden, da die Website-Benutzer daraufhin dieser zugewiesen werden.

### [blocked URL](http://ukdwiki.med.uni-duesseldorf.de/ukdcms/TippsUndTricks/Gesch%C3%BCtzterBereich?action=AttachFile&do=get&target=datens%C3%A4tze.jpg)

(i)

Der Benutzergruppe wird im Reiter **Allgemein** zunächst ein eindeutiger Titel zugewiesen. Mit diesem erkennen wir die Benutzergruppe später wieder. Im Reiter **Erweitert** muss der Datensatztyp auf **Tx\_Extbase\_Domain\_Model\_FrontendUserGroup** ausgewählt werden. Unter **Bei Anmeldung zur folgenden Seite weiterleiten** wird die Seite ausgewählt, auf die der Benutzer weitergeleitet wird, nachdem sich dieser erfolgreich eingeloggt hat. Diese haben wir gleich zu anfang unterhalb der Loginseite angelegt. Der Datensatz kann abschließend gespeichert werden.

### [blocked URL](http://ukdwiki.med.uni-duesseldorf.de/ukdcms/TippsUndTricks/Gesch%C3%BCtzterBereich?action=AttachFile&do=get&target=Benutzergruppe.jpg)

Ist die Benutzergruppe angelegt, folgen die Benutzer. Dafür gehen wir wieder in den Ordner, wählen die Listenansicht aus und fügen neue Datensätze hinzu. Im darauffolgenden Fenster wählt man **Webseiten-Benutzer** aus und gibt für den Benutzer ein paar Pflichtangaben an. Darunter den Benutzernamen, ein vorläufiges Passwort und die Webseiten-Benutzergruppe die wir zuvor angelegt haben.

#### [blocked URL](http://ukdwiki.med.uni-duesseldorf.de/ukdcms/TippsUndTricks/Gesch%C3%BCtzterBereich?action=AttachFile&do=get&target=nutzer.jpg)

Im Reiter **Erweitert** muss der Datensatztyp **Tx\_Extbase\_Domain\_Model\_FrontendUser** ausgewählt werden. Neben diesen Angaben lassen sich unter dem Reiter **Persönliche Daten** auch weitere, optionale Angaben machen.

# Zu schützende Seiten anlegen

Nun können die Seiten, die durch das Login geschützt werden sollen, unterhalb der Login-Seite angelegt werden. Jede künftig geschützte Seite muss in den Seiteneigenschaften bearbeitet werden. Dazu bearbeitet man die Seite und geht dann zum Reiter **Zugriff** über. Im Unterpunkt **Zugriffsrechte für Benutzergruppen** können nun die Website-Benutzergruppen ausgewählt werden, die Zugriff auf diese Seite erhalten.

#### [blocked URL](http://ukdwiki.med.uni-duesseldorf.de/ukdcms/TippsUndTricks/Gesch%C3%BCtzterBereich?action=AttachFile&do=get&target=gesch%C3%BCtzte-seite.jpg)

Sollen auch alle Unterseiten per Login geschützt werden, sollte ein Häkchen bei **Auf Unterseiten ausdehnen** gemacht werden. Ansonsten werden die Unterseiten nur verborgen, sind aber per Link dennoch zugänglich.

# Login-Formular anlegen

Nun wird die Login-Seite bearbeitet, die wir zu Beginn angelegt hatten. Wechseln Sie in die Seitenansicht (in der linken Spalte ganz oben auf **Seite** klicken) und legen Sei ein neues Inhaltselement an. Klicken Sie auf den Reiter **Formular**. Am besten wird das Element in der rechten Spalte angelegt. Im darauffolgenden Fenster wird dann das **Anmeldeformular** ausgewählt.

### [blocked URL](http://ukdwiki.med.uni-duesseldorf.de/ukdcms/TippsUndTricks/Gesch%C3%BCtzterBereich?action=AttachFile&do=get&target=plugin.jpg)

Im nun erscheinenden Fenster lässt sich alles wie gewohnt einrichten. Wichtig ist hier der Reiter **Plug-In**. Im darauffolgenden Menu wird zunächst der Reiter **Allgemein** bearbeitet.

Hier empfiehlt es sich **Passwort-Widerherstellungs-Link anzeigen** zu aktivieren, damit der Webseiten-Benutzer sein eigenes Passwort generieren kann, welches dann auch der Admin nicht kennt.

Daraufhin muss unter **Speicherort Benutzer** der Ordner ausgewählt werden, der die Webseiten-Benutzer und –Benutzergruppen beinhaltet.

Unter **Rekursiv** wird Unendlich ausgewählt.

#### [blocked URL](http://ukdwiki.med.uni-duesseldorf.de/ukdcms/TippsUndTricks/Gesch%C3%BCtzterBereich?action=AttachFile&do=get&target=formular.jpg)

Wir wechseln den Reiter auf **Weiterleitungen**. Dort fügen wir im Listenfeld **Ausgewählte Objekte** das Element **Definiert durch Benutzergruppen-Datensatz** hinzu. Dies ist der einfachste Weg, die Weiterleitungen für jede Benutzergruppe einzeln zu definieren. Denn die Weiterleitungslinks wurden den Benutzergruppen hinterlegt.

### [blocked URL](http://ukdwiki.med.uni-duesseldorf.de/ukdcms/TippsUndTricks/Gesch%C3%BCtzterBereich?action=AttachFile&do=get&target=formular2.jpg)

G)

Optional lassen sich unter dem Reiter **Meldungen** verschiedene Anzeigen selbst definieren. Sie sind selbsterklärend. Sollten sie nicht ausgefüllt sein, wird immer der von Typo3 vordefinierte Standarttext ausgegeben.

Das Plug-In kann nun gespeichert werden und sollte im Frontend ein Login-Feld anzeigen, welches beim korrekten Anmelden auf die in der Benutzergruppe hinterlegte Seite weiterleitet.

Benutzt wird dieses PlugIn u.a. bei der Blutspendezentrale.

Bitte beachten Sie, dass Sie für diese Funktion erweiterte Rechte im CMS benötigen. Kontaktieren Sie uns als CMS-Support, falls Ihnen diese nicht bereits gegeben sind.

## Website-Benutzer und -Benutzergruppen

Bevor wir wirklich die Website-Benutzer anlegen, sollte irgendwo im Seitenbaum eine Login-Seite angelegt oder eine vorhandene bestimmt werden. Diese Seite muss noch keine Funktionen besitzen, sie muss nur im Vorfeld dazu bestimmt werden. Den Login richten wir zum Schluss ein. Darunter legen Sie die Seiten an, auf die der Nutzer bei erfolgreichem Login weitergeleitet wird. Diese kann beinhalten, was Sie möchten. Am besten allerdings einen Begrüßungstext und eventuelle weitere Hinweise zu den passwortgeschützten Inhalten.

Daraufhin muss eine Seite vom Typ Ordner im Seitenbaum angelegt (im Screenshot unten mit einem versehen.) und unter die Login-Seite eingegliedert werden. Als Titel für den Ordner kann man beispielsweise den Namen **Benutzer** wählen. Um dem Ordner das entsprechende Icon zu geben, müssen Sie mit der rechten Maustaste auf den Ordner klicken und im Kontextmenu **Bearbeiten** auswählen. Auf der rechten Seitenhälfte können Sie nun die Eigenschaften des Ordners bearbeiten. Unter dem Reiter **Erscheinungsbild** befindet sich der Abschnitt **Benutze als Container**. Im darunter liegenden Dropdown-Feld wählen Sie dann **Website-Benutzer** aus. Speichern und schließen Sie. (**Hinweis:** Man muss als Admin angemeldet sein, damit man den Reiter Erscheinungsbild sieht.)

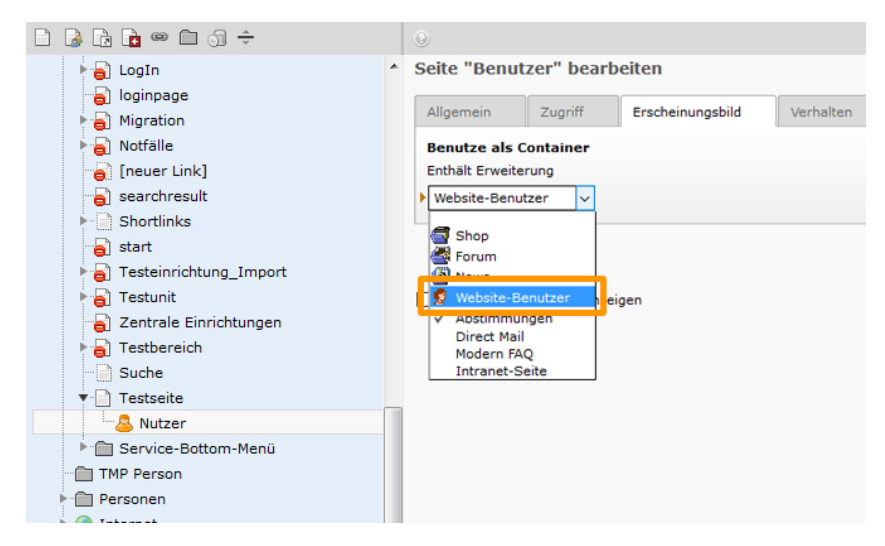

In diesen Ordner werden die Website-Benutzer und deren Benutzergruppen angelegt. Den Ordner wählt man daraufhin mit einem Linksklick aus und betrachtet ihn über den Bereich Liste. Dort legt man einen neuen Datensatz an. Zuerst muss eine Website-Benutzergruppe angelegt werden, da die Website-Benutzer daraufhin dieser zugewiesen werden.

#### [blocked URL](http://ukdwiki.med.uni-duesseldorf.de/ukdcms/TippsUndTricks/Gesch%C3%BCtzterBereich?action=AttachFile&do=get&target=datens%C3%A4tze.jpg)

Der Benutzergruppe wird im Reiter **Allgemein** zunächst ein eindeutiger Titel zugewiesen. Mit diesem erkennen wir die Benutzergruppe später wieder. Im Reiter **Erweitert** muss der Datensatztyp auf **Tx\_Extbase\_Domain\_Model\_FrontendUserGroup** ausgewählt werden. Unter **Bei Anmeldung zur folgenden Seite weiterleiten** wird die Seite ausgewählt, auf die der Benutzer weitergeleitet wird, nachdem sich dieser erfolgreich eingeloggt hat. Diese haben wir gleich zu anfang unterhalb der Loginseite angelegt. Der Datensatz kann abschließend gespeichert werden.

#### [blocked URL](http://ukdwiki.med.uni-duesseldorf.de/ukdcms/TippsUndTricks/Gesch%C3%BCtzterBereich?action=AttachFile&do=get&target=Benutzergruppe.jpg)

Ist die Benutzergruppe angelegt, folgen die Benutzer. Dafür gehen wir wieder in den Ordner, wählen die Listenansicht aus und fügen neue Datensätze hinzu. Im darauffolgenden Fenster wählt man **Webseiten-Benutzer** aus und gibt für den Benutzer ein paar Pflichtangaben an. Darunter den Benutzernamen, ein vorläufiges Passwort und die Webseiten-Benutzergruppe die wir zuvor angelegt haben.

### [blocked URL](http://ukdwiki.med.uni-duesseldorf.de/ukdcms/TippsUndTricks/Gesch%C3%BCtzterBereich?action=AttachFile&do=get&target=nutzer.jpg)

Im Reiter **Erweitert** muss der Datensatztyp **Tx\_Extbase\_Domain\_Model\_FrontendUser** ausgewählt werden. Neben diesen Angaben lassen sich unter dem Reiter **Persönliche Daten** auch weitere, optionale Angaben machen.

## Zu schützende Seiten anlegen

Nun können die Seiten, die durch das Login geschützt werden sollen, unterhalb der Login-Seite angelegt werden. Jede künftig geschützte Seite muss in den Seiteneigenschaften bearbeitet werden. Dazu bearbeitet man die Seite und geht dann zum Reiter **Zugriff** über. Im Unterpunkt **Zugriffsrechte für Benutzergruppen** können nun die Website-Benutzergruppen ausgewählt werden, die Zugriff auf diese Seite erhalten.

#### [blocked URL](http://ukdwiki.med.uni-duesseldorf.de/ukdcms/TippsUndTricks/Gesch%C3%BCtzterBereich?action=AttachFile&do=get&target=gesch%C3%BCtzte-seite.jpg)

Sollen auch alle Unterseiten per Login geschützt werden, sollte ein Häkchen bei **Auf Unterseiten ausdehnen** gemacht werden. Ansonsten werden die Unterseiten nur verborgen, sind aber per Link dennoch zugänglich.

## Login-Formular anlegen

Nun wird die Login-Seite bearbeitet, die wir zu Beginn angelegt hatten. Wechseln Sie in die Seitenansicht (in der linken Spalte ganz oben auf **Seite** klicken) und legen Sei ein neues Inhaltselement an. Klicken Sie auf den Reiter **Formular**. Am besten wird das Element in der rechten Spalte angelegt. Im darauffolgenden Fenster wird dann das **Anmeldeformular** ausgewählt.

#### [blocked URL](http://ukdwiki.med.uni-duesseldorf.de/ukdcms/TippsUndTricks/Gesch%C3%BCtzterBereich?action=AttachFile&do=get&target=plugin.jpg)

Im nun erscheinenden Fenster lässt sich alles wie gewohnt einrichten. Wichtig ist hier der Reiter **Plug-In**. Im darauffolgenden Menu wird zunächst der Reiter **Allgemein** bearbeitet.

Hier empfiehlt es sich **Passwort-Widerherstellungs-Link anzeigen** zu aktivieren, damit der Webseiten-Benutzer sein eigenes Passwort generieren kann, welches dann auch der Admin nicht kennt.

Daraufhin muss unter **Speicherort Benutzer** der Ordner ausgewählt werden, der die Webseiten-Benutzer und –Benutzergruppen beinhaltet.

Unter **Rekursiv** wird Unendlich ausgewählt.

[blocked URL](http://ukdwiki.med.uni-duesseldorf.de/ukdcms/TippsUndTricks/Gesch%C3%BCtzterBereich?action=AttachFile&do=get&target=formular.jpg)

Wir wechseln den Reiter auf **Weiterleitungen**. Dort fügen wir im Listenfeld **Ausgewählte Objekte** das Element **Definiert durch Benutzergruppen-Datensatz** hinzu. Dies ist der einfachste Weg, die Weiterleitungen für jede Benutzergruppe einzeln zu definieren. Denn die Weiterleitungslinks wurden den Benutzergruppen hinterlegt.

### [blocked URL](http://ukdwiki.med.uni-duesseldorf.de/ukdcms/TippsUndTricks/Gesch%C3%BCtzterBereich?action=AttachFile&do=get&target=formular2.jpg)

Optional lassen sich unter dem Reiter **Meldungen** verschiedene Anzeigen selbst definieren. Sie sind selbsterklärend. Sollten sie nicht ausgefüllt sein, wird immer der von Typo3 vordefinierte Standarttext ausgegeben.

Das Plug-In kann nun gespeichert werden und sollte im Frontend ein Login-Feld anzeigen, welches beim korrekten Anmelden auf die in der Benutzergruppe hinterlegte Seite weiterleitet.

Dem jeweiligen Redakteur muss dann die **Benutzergruppe "PW-User"** gegeben werden.

Benutzt wird dieses PlugIn u.a. bei der Blutspendezentrale.